# **Appendix C: ODBC-32 Administrator**

### **What is ODBC Administrator?**

PowerNet Software and its associated applications rely on a standard for accessing and storing information in databases called Open Database Connectivity (ODBC). ODBC Administrator is an application that you can use to configure ODBC-compliant databases.

### **How is ODBC Administrator Used with PowerNet Software?**

In the ODBC standard, the operating system maintains a list of names that are associated with databases and the software necessary to access the databases. Normally, the installation software configures the correct Data Source Names (DSN) for you. However, there may be some cases in which you need to configure the DSN yourself.

## **Using the ODBC-32 Administrator**

Be sure to exit out of all applications, as they could be using existing databases for which you are going to define DSN. If you attempt to define a DSN for a database that is open, you receive an error message. You should shut down the application using the database, and then try again to define the DSN with the ODBC-32 Administrator.

To configure DSN for use with an application, do the following:

1. Launch the ODBC Administrator by double-clicking on the 32-bit ODBC icon in the Windows control panel.

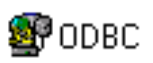

The ODBC Data Sources Administrator dialog box displays.

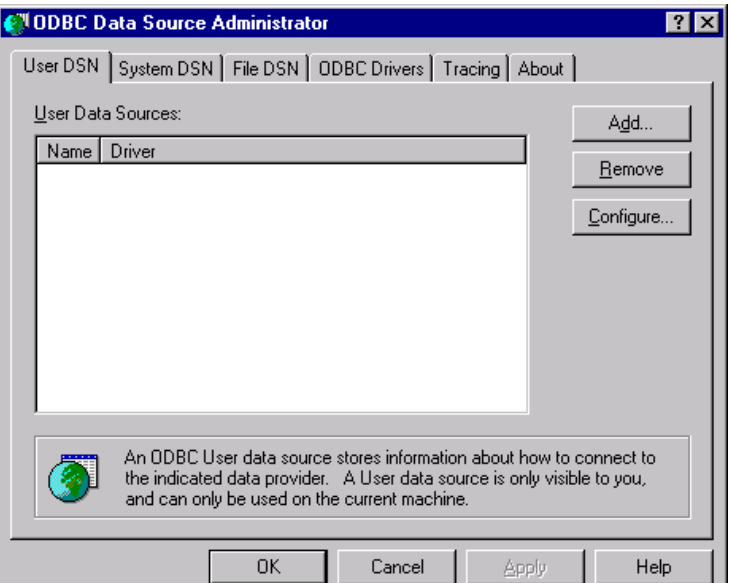

2. Click the System DSN tab.

The System DSN tab displays.

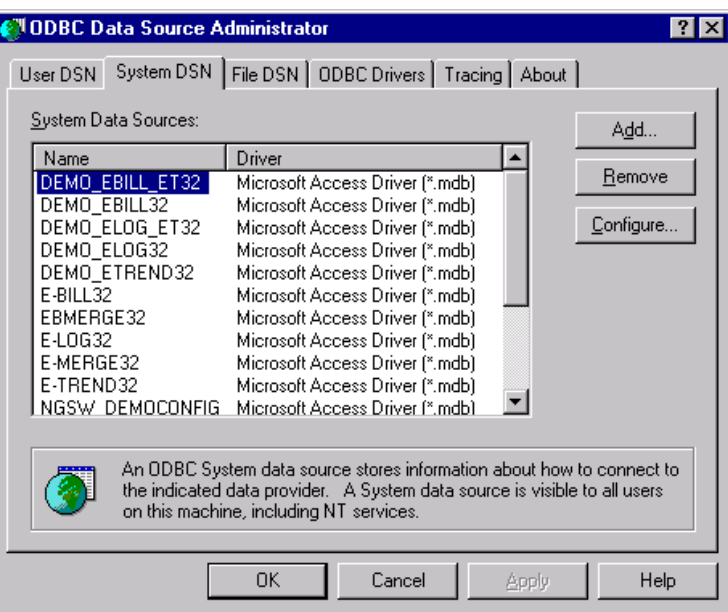

3. Click Add.

The Create New Data Source dialog box displays.

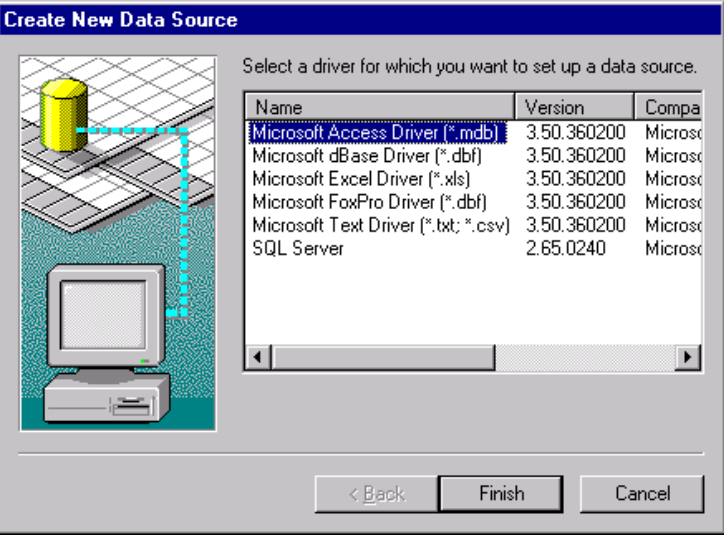

- 4. Click on the type of driver you wish to add (e.g., Microsoft Access Driver).
- 5. Click Finish.

#### The ODBC Setup dialog box displays.

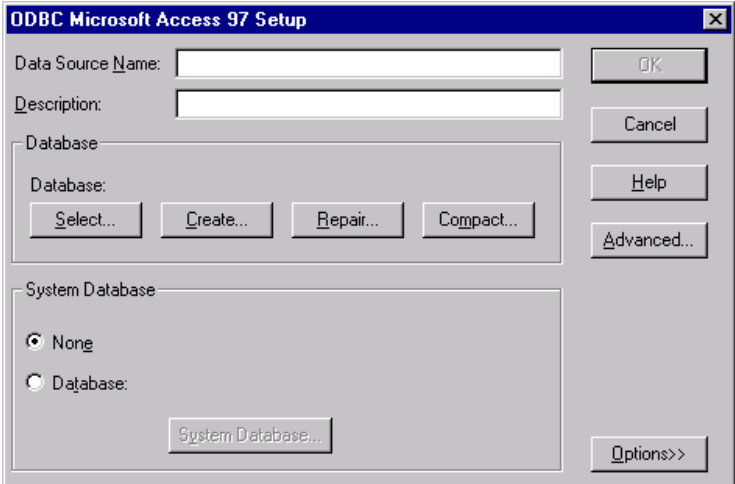

4. In the Data Source Name box, enter the name you want to use for the data source. In some cases you can specify the name yourself; however, the application for which you are configuring the data source name may be looking for a specific name. For the data set name requirements of each application, see *Appendix D: IP Addresses/Data Source Names*.

You can enter an optional description to help you remember the contents of the database in the description box.

#### **Note**

The data name can be 1 to 64 characters. The first character cannot be a space, and control characters and any of  $(' \# ? [] . !$   $\$$  ) are not allowed.

5. Click Select.

The system displays a file box with which you can browse to an existing database.

6. When you see the database file for which you are looking, select the database, and then click OK.

The system closes the file box and returns you to the ODBC Setup dialog box.

- 7. Repeat steps 2 through 6 for each data source name that you are setting up.
- 8. When you have set up each of the data source names you will be using, click Close.

The system closes the ODBC Administrator dialog box.